# **Smartwares**

# **Gebruikershandleiding voor C723IP, C724IP, C923IP, C924IP**

# **Inhoudsopgave**

- 1. Preventieve maatregelen en veiligheidsinstructies
- 2. Bedoeld gebruik
- 3. Technische specificaties
- 4. De camera installeren
- 5. De camera via de smartphone besturen
- 6. De camera via de pc besturen
- 7. Reiniging en onderhoud
- 8. Milieu en afvoeren
- 9. Garantie
- 10. Schermafbeeldingen

Hartelijk dank voor uw aankoop van de IP netwerkcamera. Wij adviseren u deze handleiding voor gebruik zorgvuldig door te lezen, zodat u de camera zo snel en zo gemakkelijk mogelijk kunt gebruiken.

De afbeeldingen met betrekking tot deze handleiding vindt u voorafgaande aan dit hoofdstuk.

## **1. Preventieve maatregelen en veiligheidsinstructies**

## **1.1. Gebruikte veiligheidssymbolen**

**Waarschuwing!** Een waarschuwing geeft het risico van (ernstig) letsel voor de gebruiker of schade aan het product aan als de gebruiker de procedures niet zorgvuldig uitvoert.

**Let op!** Een opmerking maakt de gebruiker attent op mogelijke problemen. **Tip:** Een tip maakt de gebruiker attent op handige functies en extra opties.

## **1.1.1. Mededelingen**

- ! **Waarschuwing!** Installeer het product niet buiten of op een plaats waar het nat kan worden.
- ! **Waarschuwing!** Installeer het product niet op een plaats waar het aan extreme hitte of kou kan worden blootgesteld.
- **Waarschuwing!** Controleer voordat u begint met de montage of geen elektriciteitsdraden of waterleidingen door de wand waarin u wilt gaan boren lopen.
- **Waarschuwing!** Door de stekker uit het stopcontact te halen, sluit u onmiddellijk de voeding naar het product af; neem contact op met de Smartwares klantenservice als:
- de hardware-onderdelen van het product open, doorboord of vochtig zijn of hard zijn gevallen;
- de voedingskabel van de adapter gerafeld is of open ligt, zodat het metaal zichtbaar is;
- de adapterbehuizing beschadigd is;
- de adapter met vocht of vloeistof in contact is geweest;
- het glas van de camera is gebarsten of gebroken;
- ! **Waarschuwing!** Het is niet toegestaan het product zelf te openen of te laten openen en het is ook niet toegestaan het product zelf te repareren of te laten repareren. Hierdoor komt de garantie te vervallen. Laat eventuele onderhoudswerkzaamheden door hiervoor gecertificeerd onderhoudspersoneel uitvoeren.

! **Waarschuwing!** Gebruik uitsluitend originele accessoires van de fabrikant. ! **Waarschuwing!** Houd het product buiten bereik van kinderen.

- **Waarschuwing!** Koppel het apparaat voordat u het gaat reinigen van alle voedingsbronnen af.
	- ! **Waarschuwing!** Reinig het product met een schone, droge doek.
	- ! **Waarschuwing!** Gebruik voor het reinigen van het product geen schuurmiddelen, bijtende reinigingsmiddelen of stoffen die bleekmiddel of oplosmiddelen bevatten.
	- ! **Waarschuwing!** Haal bij storm, onweer en als het product voor een lange periode niet wordt gebruikt de stekker uit het stopcontact.
- **Let op!** Installeer het product volgens de aanwijzingen in deze handleiding. Neem in geval van twijfel contact op met een erkende monteur en neem altijd de plaatselijke installatieregels en -voorschriften in acht.
- **Let op!** Stel de camera niet bloot aan direct zonlicht.
- **Let op!** Richt de camera niet op bosjes, takken van bomen of andere bewegende objecten.
- **Let op!** Voer het product niet af via het ongesorteerde huishoudelijke afval. Voer het als gescheiden afval af.
- **Let op!** Onderzoek de mogelijkheden in uw regio voor afvoer van het product na gebruik. Gooi geen elektrische apparaten of onderdelen weg, maar kijk of (onderdelen van) het product kan worden ingeleverd, gerecycled of hergebruikt.
- **Let op!** Draadloze systemen kunnen worden verstoord door draadloze telefoons, magnetrons of andere draadloze apparaten die binnen het bereik van 2,4 GHz werken. Zorg tijdens installatie en gebruik dat het product zich op minimaal 3 meter afstand van mogelijke interferentiebronnen bevindt.
- **Let op!** De camera kan niet 's nachts door glas kijken. Houd hier bij het plaatsen rekening mee.

# **2. Bedoeld gebruik**

- Het product is een beveiligingscamera waarmee u bewakingsbeelden via een lokaal netwerk, een internetverbinding of de 'Cameras' app op uw smartphone kunt bekijken. De camera kan via een ethernetkabel of een wifi-verbinding worden aangesloten.
- De camera is uitgerust met infrarode leds en kan zowel overdag als 's nachts beeld- en geluidsopnamen maken. De camera is ook voorzien van bewegingsdetectie en kan via een I/O-poort in en uit worden geschakeld.

Een luidspreker maakt het mogelijk om direct via de camera te spreken.

## **3. Technische specificaties**

#### **3.1. Algemene productspecificaties C723IP**

Sensor: 1,0 Megapixel CMOS-sensor Maximumresolutie: 1280x720 px IR-lens: f: 6 mm, F 2,0 Zichthoek: 60 graden Minimumhelderheid: 0,5 lux @ F2,0 Nachtzichtbereik: 12 meter Beeldcomprimering: MJPEG, H.264 Beelden per seconden: 320x208 px (30fps), 640x368 (30fps), 1280x720 (30fps) Energiebron: 230VAC/5VDC/2A adapter Energieverbruik: < 7W (max.) Temperatuur: -30°C ~ 55°C (-22°F~131°F) IP-klasse: spatwaterdicht Pannen/kantelen/: nee

#### **C724IP**

Sensor: 1,0 Megapixel CMOS-sensor Maximumresolutie: 1280x720 px IR-lens: f: 6 mm, F 2,0 Zichthoek: 60 graden Minimumhelderheid: 0,5 lux @ F2,0 Nachtzichtbereik: 12 meter Beeldcomprimering: MJPEG, H.264 Beelden per seconden: 320x208 px (30fps), 640x368 (30fps), 1280x720 (30fps) Energiebron: 230VAC/5VDC/2A adapter Energieverbruik: < 7W (max.) Temperatuur: -30°C ~ 55°C (-22°F~131°F) IP-klasse: spatwaterdicht Pannen/kantelen/: ja

#### **C923IP**

Sensor: 1 4" kleuren CMOS-sensor Maximumresolutie: 1280x720 px IR-lens: f: 6 mm, F 2,0 Zichthoek: 45 graden Minimumhelderheid: 0,5 lux @ F2,0

Nachtzichtbereik: 12 meter Beeldcomprimering: MJPEG, H.264 Beelden per seconden: 320x208 px (30fps), 640x368 (30fps), 1280x720 (30fps) Energiebron: 230VAC/5VDC/2A adapter Energieverbruik: < 7W (max.) Temperatuur: -30°C ~ 55°C (-22°F~131°F) IP-klasse: IP66 Pannen/kantelen/: nee

#### **C924IP**

Sensor: 1,3 Megapixel CMOS-sensor Maximumresolutie: 1280x960 px IR-lens: f: 6 mm, F 2,0 Zichthoek: 45 graden Minimumhelderheid: 0,5 lux @ F2,0 Nachtzichtbereik: 25 meter Beeldcomprimering: MJPEG, H.264 Energiebron: 230VAC/5VDC/2A adapter Energieverbruik: < 8W (max.) Temperatuur: -30°C ~ 55°C (-22°F~131°F) IP-klasse: IP66 Pannen/kantelen/: ja

#### **Minimumsysteemeisen:**

CPU: 2.0 GHZ of hoger Geheugen: 256 MB of meer Videokaart: 64 MB of meer Ondersteund besturingssysteem: Windows 98/ME/2000/XP/Vista/7/8/10 Ondersteunde browsers: IE6.0-11.0, Firefox, Safari, Google Chrome Ondersteund mobiel besturingssysteem: iOS 7.0 en hoger/ Android 3.0 en hoger Certificering: CE, FCC, RoHS, RTTE Garantie: 3 jaar beperkte garantie

#### **3.2. Belangrijkste onderdelen**

- 1. Camera
- 2. Camerastandaard
- 4. Ethernetkabel
- 5. Gelijkstroomvoeding

#### 7. Verkorte handleiding

#### **3.3. Aansluitingen**

- 1. I/O-poort
- 2. Gelijkstroomaansluiting
- 3. Luidspreker
- 4. Ethernetpoort
- 5. Resetopening
- 6. Audioaansluiting

## **4. De camera installeren**

### **4.1. De camera aansluiten**

- Sluit de adapterkabel op de gelijkstroomaansluiting van de camera aan. Steek vervolgens de stekker van de adapter in het stopcontact.
- Sluit de bijgeleverde ethernetkabel op de netwerkpoort van de camera aan. Sluit het andere uiteinde van de ethernetkabel op de router aan. De groene led op de ethernetpoort gaat branden als de camera op het netwerk is aangesloten. De led aan de voorzijde van de camera gaat ook knipperen.
- U kunt de IP-camera nu via uw smartphone of pc bedienen. Zie paragraaf 4.2 voor gebruik met de smartphone en paragraaf 4.3 voor installatie op de pc.

## **4.2. Instellingen voor gebruik met de smartphone**

**Let op!** Voor gebruik van de 'Smartwares Cameras' app moet u een smartphone met toegang tot internet hebben.

Ga voor het instellen van de camera op gebruik met Android naar paragraaf 4.2.1. Ga voor gebruik van de camera met iOS naar paragraaf 4.2.2.

## **4.2.1. Android**

- Download the app 'Smartwares Cameras' via Google Play en installeer deze.
- Start de app. Het startscherm van de app verschijnt.
- Maak een HomeWizard EasyOnline account aan. Na succesvolle registratie wordt u automatisch ingelogd. 4.
- Tip de '+' aan om uw camera toe te voegen. De app zou uw apparaat automatisch moeten kunnen vinden. Zo niet, kan kunt u de camera-DID (staat op het label aan de achterzijde van de camera) handmatig invoeren.
- Geef zodra u de camera die u wilt toevoegen heeft geselecteerd het wachtwoord en de naam van de camera.
- Ga naar IP-camera-instellingen en tip de naam van de IP-camera die u wilt instellen aan. Tip het potlood in de hoek rechtsboven aan. 10. Tip de knop 'wifi setting' [wifi instellen] aan en selecteer uw wifi-router. Voer het wachtwoord van de wifi-router in.

#### **4.2.2. iOS**

- Download de app 'Smartwares Cameras' via de App Store en installeer deze.
- Start de app. Het startscherm van de app verschijnt.
- Maak een HomeWizard EasyOnline account aan. Na succesvolle registratie wordt u automatisch ingelogd. 4.
- Tip de '+' aan om uw camera toe te voegen. De app zou uw apparaat automatisch moeten kunnen vinden. Zo niet, kan kunt u de camera-DID (staat op het label aan de achterzijde van de camera) handmatig invoeren.
- Geef zodra u de camera die u wilt toevoegen heeft geselecteerd het wachtwoord en de naam van de camera.
- Tip de knop 'wifi setting' [wifi instellen] aan en selecteer uw wifi-router. Voer het wachtwoord van de wifi-router in.

#### **4.3. De camera op uw pc installeren**

- Download de software van onze website.
- Voer 'IPCamera Tool.exe' uit.
- Doorloop de installatie door op 'Next' [volgende] dubbel te klikken.

De IP-cameratool wordt nu op uw computer geïnstalleerd. De snelkoppeling verschijnt op uw bureaublad.

**Let op!** Verwijder deze snelkoppeling niet! Als u dit doet, moet u de IPcameratool opnieuw installeren.

#### **4.4. Aan uw camera koppelen**

- **Let op!** Om de volledige functionaliteit van de IP-camera te kunnen gebruiken, moet u Internet Explorer 6 of hoger (32 bit) gebruiken en ActiveX-modus selecteren. Het is niet mogelijk om beeld- of geluidsopnames in andere webbrowsers te maken.
- **Let op!** Als u voor de ActiveX modus kiest, kan het zijn dat u nog geen beeld heeft. Voer in dit geval de volgende stappen uit:
- Ga in Internet Explorer naar: Extra -> Internetopties -> Beveiliging -> Aangepast niveau D

• Wijzig de uitgeschakelde opties onder ActiveX besturingselementen en invoegtoepassingen in 'Vragen'. Vink als de optie 'Vragen' niet beschikbaar is 'Inschakelen' aan.

Zie ook: E F G

- **Tip:** Kopieer als u een andere webbrowser dan de standaardbrowser wilt gebruiken de link uit de open browser naar de browser van uw keuze.
- Start de IP-cameratool via de snelkoppeling 'IP cameratool' op uw bureaublad. De IP cameratool zoekt automatisch de op uw netwerk aangesloten IP-camera('s).

Een venster opent A. Dit venster toont al uw IP-camera's. Als geen camera's zijn aangesloten, blijft het venster leeg.

- Dubbelklik op de camera die u wilt gebruiken. In uw standaardwebbrowser wordt een identificatievenster geopend waarin uw gebruikersnaam wordt gevraagd.
- Voer als gebruikersnaam 'admin' in en klik op 'sign in' [inloggen]. Als u al een wachtwoord voor de camera heeft aangemaakt via de smartphone app, vul dit dan in. Als u dit nog niet gedaan heeft, hoeft u geen wachtwoord in te vullen.

Een menu wordt geopend B. U kunt uit de volgende opties kiezen:

- ActiveX-modus: Internet Explorer
- Server Push-modus: Safari, Firefox en Google Chrome
- VLC-modus: Internet Explorer, Safari, Firefox en Google Chrome **Let op!** Voor de VLC-modus moet u de VLC player downloaden.
- Klik op 'Sign In' [inloggen] onder de optie die op uw webbrowser van toepassing is.
- U bent nu in het Netwerkcamera browserscherm C ingelogd. U kunt uw camera en camera-instellingen via dit scherm besturen. (zie hoofdstuk 6)

## **4.6. De camera installeren**

- **Let op!** Zorg voordat u begint met installeren dat de camera naar behoren op de gekozen locatie werkt.
- U kunt ervoor kiezen de camera op een plaat oppervlak te plaatsen of de camera met schroeven op een door u gekozen plaats te bevestigen.

Voer om de camera met schroeven te bevestigen de volgende stappen uit:

- Schroef de standaard van de camera met behulp van de vier bijgeleverde schroeven vast.
- Let op! Als het oppervlak te hard is voor de schroeven (steen/beton), moet u gaten boren en de bijgeleverde pluggen gebruiken.

• Schroef de achterzijde van de camera op de standaard.

#### **4.7. De camerahoek afstellen**

- Draai de knop aan de zijkant van de standaard los.
- Stel vervolgens de camerahoek af en draai de knop weer vast.

## **5. De camera via de smartphone besturen**

Zorg dat de camera('s) via de Smartwares Cameras app op uw smartphone is/zijn aangesloten (zie paragrafen 4.1 en 4.2).

### **5.1. De instellingen van de camera op een Android smartphone wijzigen**

- Tip het beeld op uw scherm aan om naar rechtstreeks beeld te gaan. Tip het rechtstreeks beeld voor volledig scherm aan.
- \* Settings [instellingen]: Night vision [nachtzicht] / Video quality [beeldkwaliteit]
	- \* Live view [rechtstreeks zicht] / Manual record [Handmatig opnemen]
	- \* Zoom (gebruik uw vingers op het beeld) / tip aan voor volledig scherm.
	- \* Pan/tilt/zoom [pannen/kantelen/zoomen]
	- \* Push to talk [indrukken om te praten]: Druk op de knop om te praten.
	- \* Volume van de luidspreker van de smartphone.
- A: Rechtstreeks beeld IP-camera.
	- B: Opnames afspelen.
	- C: Smartwares webshop.
	- D: Instellingen IP-camera.
- **Let op!** Als u geen beeld heeft, kan het zijn dat uw draadloze verbinding niet snel genoeg is. Wijzig in dit geval de resolutie van het camerabeeld (zie paragraaf ´5.2.1.)

Het camerascherm biedt een aantal opties:

## **5.2. De instellingen van de camera op een iPhone wijzigen**

- Tip het beeld op uw scherm aan om naar rechtstreeks beeld te gaan. Tip het rechtstreeks beeld voor volledig scherm aan.
- \* Settings [instellingen]: Night vision [nachtzicht] / Video quality [beeldkwaliteit]
	- \* Live view [rechtstreeks zicht] / Manual record [Handmatig opnemen]
	- \* Zoom (gebruik uw vingers op het beeld) / tip aan voor volledig scherm.
	- \* Zoomen
	- \* Push to talk [indrukken om te praten]: Druk op de knop om te praten.
	- \* Volume van de luidspreker van de smartphone.
- A: Rechtstreeks beeld IP-camera.
- B: Opnames afspelen.
- C: Smartwares webshop.
- D: Instellingen IP-camera.

## **6. De camera via de pc besturen**

Om de camera vanaf een pc te kunnen besturen, moet u met behulp van uw webbrowser in het 'Network Camera' browserscherm zijn ingelogd (zie paragraaf 4.4). Dit scherm bevat het besturingspaneel van de camera, een aantal tabs, een kanaaloverzicht en een instellingenmenu voor de camera.

#### **6.1. Besturingspaneel van de camera**

- U kunt het besturingspaneel gebruiken als u de tab 'live video' [rechtstreeks beeld] heeft aangetipt. Dit besturingspaneel biedt de volgende opties:
- Play [afspelen]: Druk op 'Play' om de camerabeelden rechtstreeks te bekijken.
- Stop: Druk op 'Stop' om het rechtstreeks streamen van de camerabeelden te stoppen.
- Record [opnemen]: Druk op 'Record' om een opname te maken. Druk nogmaals op 'Record' om de opname te stoppen.
- **Let op!** Om opnames te kunnen maken, moet u in de tab 'Other' [overigen] aangeven waar u de opnames wilt opslaan. Dit wordt in paragraaf 6.2.3 uitgelegd.
- Audio [geluid]: Klik op 'Audio' om het geluid te activeren. Klik nogmaals op 'Audio' om het geluid uit te schakelen.

Talk [praten]: Druk op 'Talk' om via de luidspreker van de camera te praten.

## **6.2. Tabs**

De tabs bieden diverse opties voor het besturen van de camera('s). Deze handleiding beschrijft de belangrijkste functies.

## **6.2.1. Live video [rechtstreeks beeld]**

Klik op de tab 'live video' om beelden van de ingestelde camera te bekijken.

#### **6.2.2. Network [netwerk]**

Wireless Lan setting [draadloze LAN-instellingen]: Hiermee kunt u draadloos toegang tot de camera instellen. Aanvullende informatie vindt u in paragraaf 4.5.

## **6.2.3. Other [overigen]**

- **Let op!** Voordat u opnames in Windows 7, 8 of 10 kunt opslaan, moet u de volgende beveiligingsinstellingen in Internet Explorer wijzigen. Zorg dat tijdens het wijzigen van deze instellingen het scherm 'Network Camera' [netwerkcamera] in Internet Explorer is geopend.
- Ga naar: Extra -> Internetopties -> Beveiliging -> Vertrouwde websites -> Websites
- Schakel op het scherm de optie Serververificatie uit (https:). Klik vervolgens op 'Toevoegen'.
- Start Internet Explorer opnieuw op.

Padinstellingen: Kies onder de optie 'Padinstellingen' waar u de door de camera gemaakte opnames wilt opslaan.

### **6.3. Kanaaloverzicht van de camera**

Met het kanaaloverzicht heeft u de mogelijkheid om beelden uit meerdere aangesloten camera's tegelijkertijd te bekijken.

### **6.4. Cameramenu-instellingen**

- Status: U kunt de informatie en instellingen met betrekking tot het apparaat controleren.
- Setup [installeren]: Gebruikersbevoegdheden voor de verschillende camera's en de datum en tijd instellen.
- Network Settings [netwerkinstellingen]: Uw instellingen voor draadloze verbinding, FTP en e-mail aanpassen.
- Video [beeld]: Uw beeldinstellingen afstellen, inclusief bitrate, beeldsnelheid, resolutie en beeldkwaliteit.
- Alarm settings [alarminstellingen]: Bewegingsdetectie en alarm instellen.
- Record settings [opname-instellingen]: De opname op uw lokale harde schijf of op een SD-kaart instellen.
- System settings [systeeminstellingen]: Het apparaat opnieuw opstarten of naar de fabrieksinstellingen resetten. Van hieruit kunt u ook de webgebruikersinterface of firmware upgraden.

# **7. Reiniging en onderhoud**

- ! **Waarschuwing!** Koppel het apparaat voordat u het gaat reinigen van alle voedingsbronnen af.
- De apparaten zijn onderhoudsvrij, dus maak ze niet open. Bij opening van het apparaat komt de garantie te vervallen. Reinig uitsluitend de buitenzijde van de apparaten met een zachte, vochtige doek of borstel.

# **8. Milieu en afvoeren**

Het symbool op het materiaal, accessoires of verpakking geeft aan dat dit product niet als huishoudelijk afval mag worden weggegooid. Voer binnen de EU en in andere Europese landen die met aparte verzamelsystemen voor gebruikte elektronische en elektrische apparaten werken de apparatuur via een recyclingbedrijf voor elektronische en elektrische apparaten af. Door de apparatuur op de juiste manier af te voeren, helpt u mogelijke risico's voor het milieu en de volksgezondheid die anders door verkeerde behandeling van de afgedankte apparatuur zouden kunnen ontstaan voorkomen. Recycling van materialen draagt bij aan het behoud van natuurlijke bronnen. Voer daarom uw oude elektronische en elektrische apparaten niet via het huishoudelijke afval af.

## **9. Garantie**

Op dit apparaat is 3 jaar beperkte garantie van toepassing. Zie voor de garantievoorwaarden: [www.smartwares.eu.](http://www.smartwares.eu/)

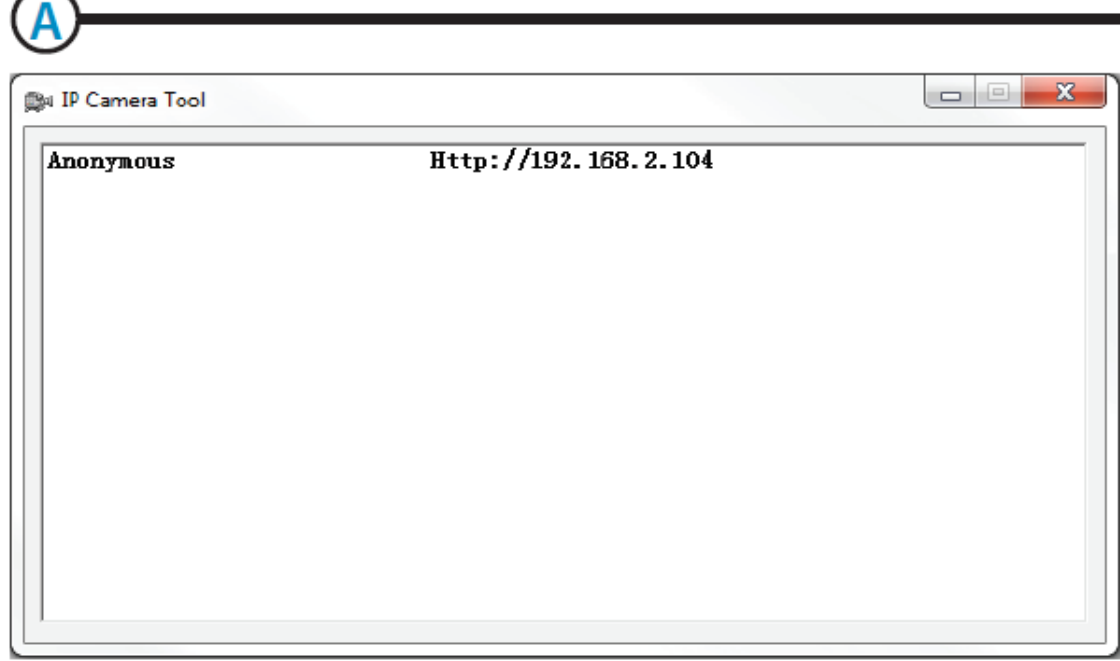

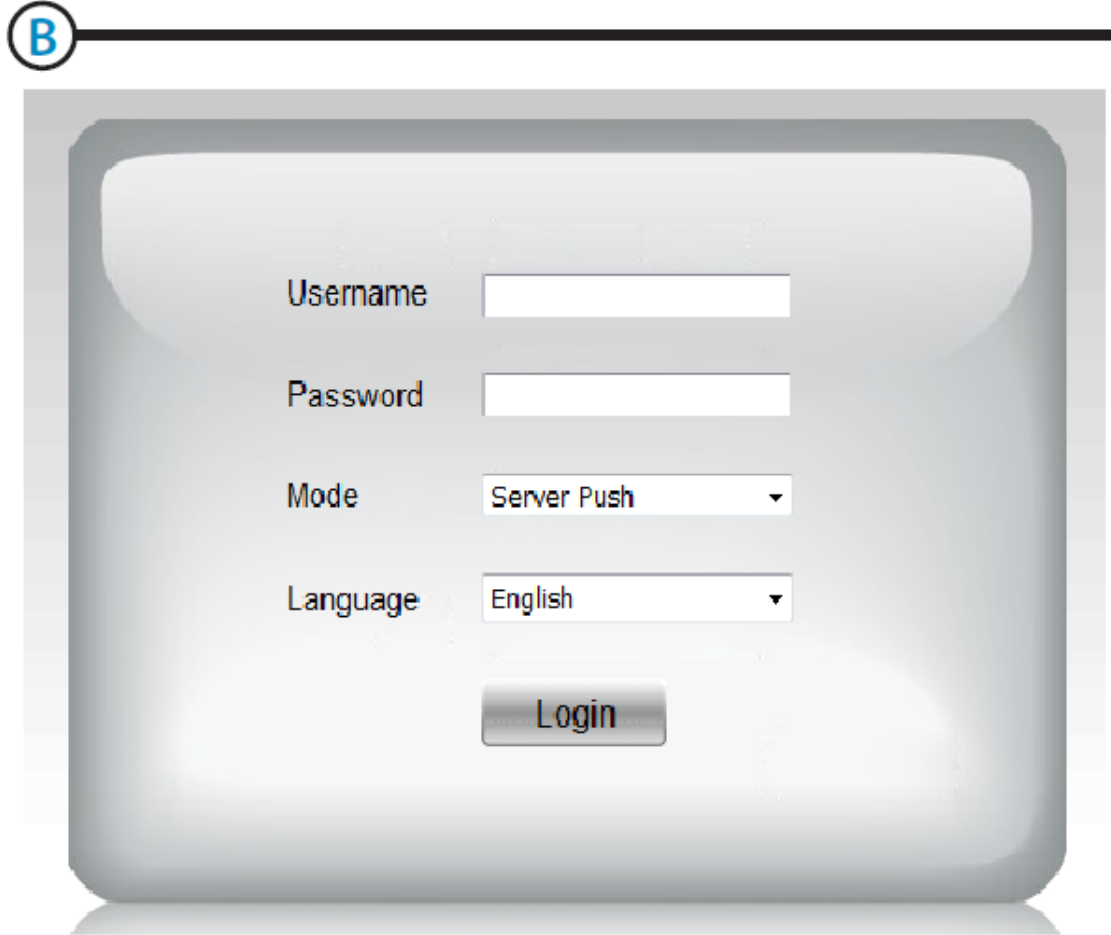

.

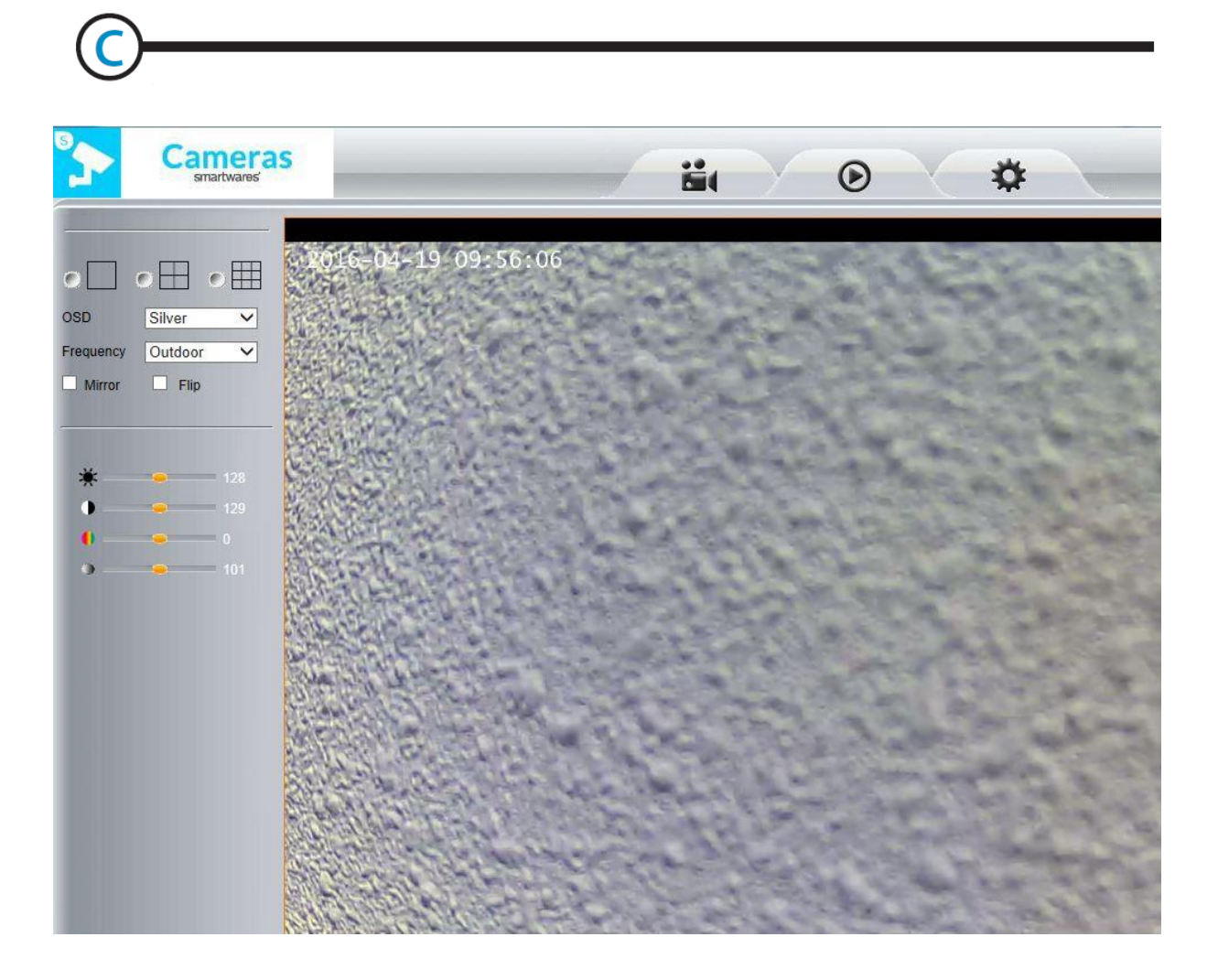

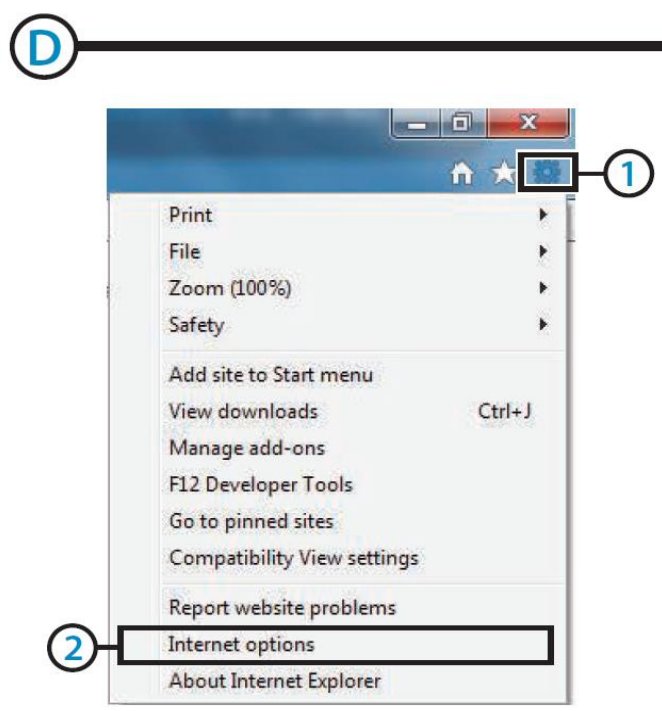

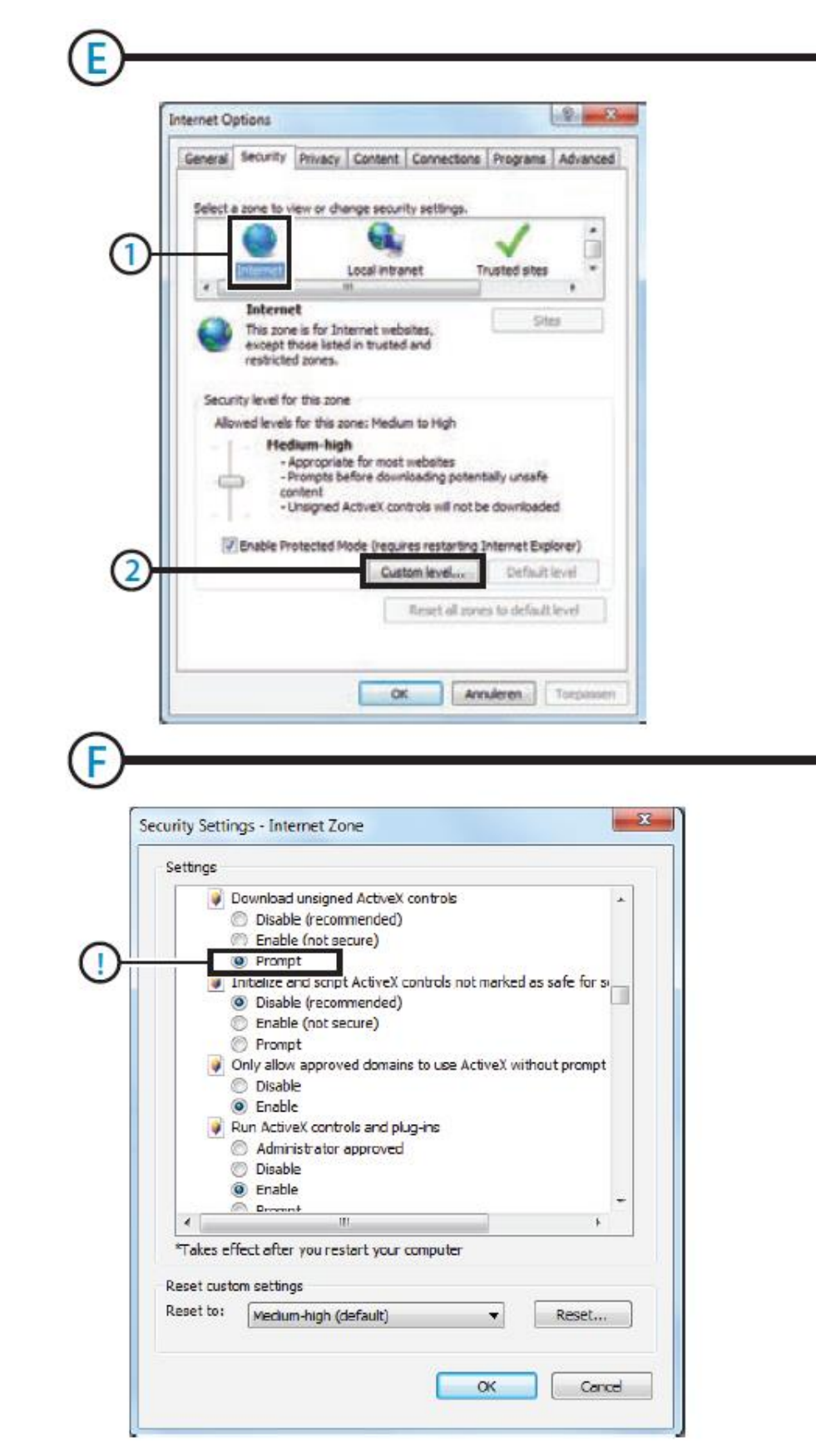

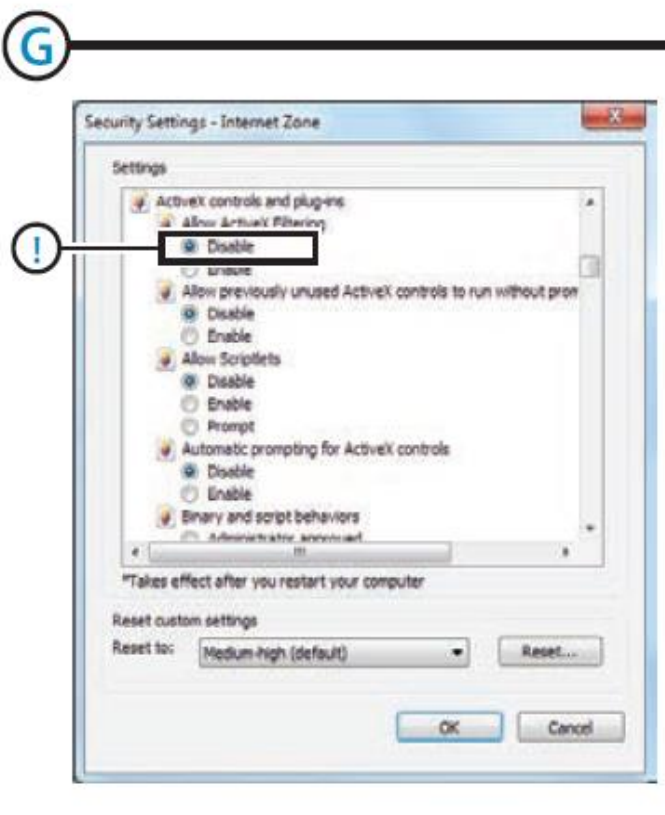

 $\bigoplus$ 

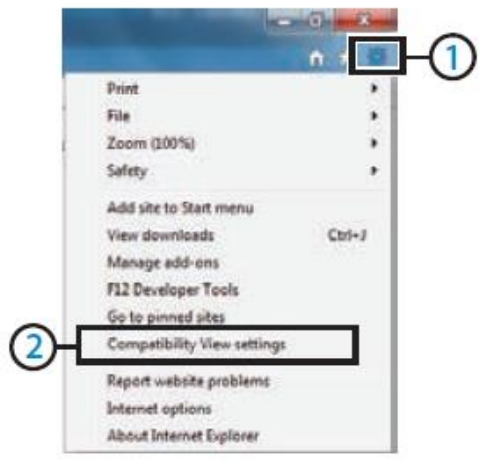

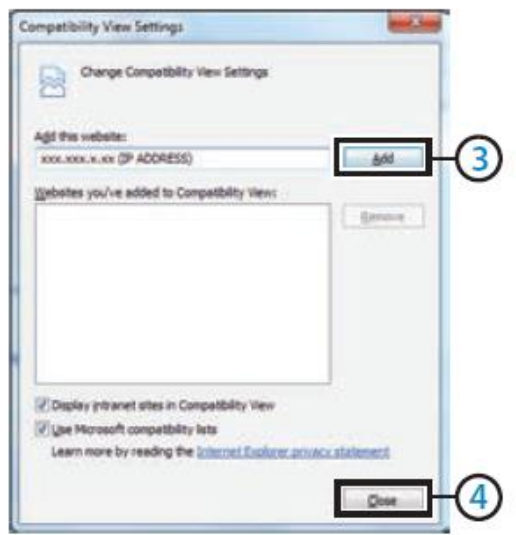

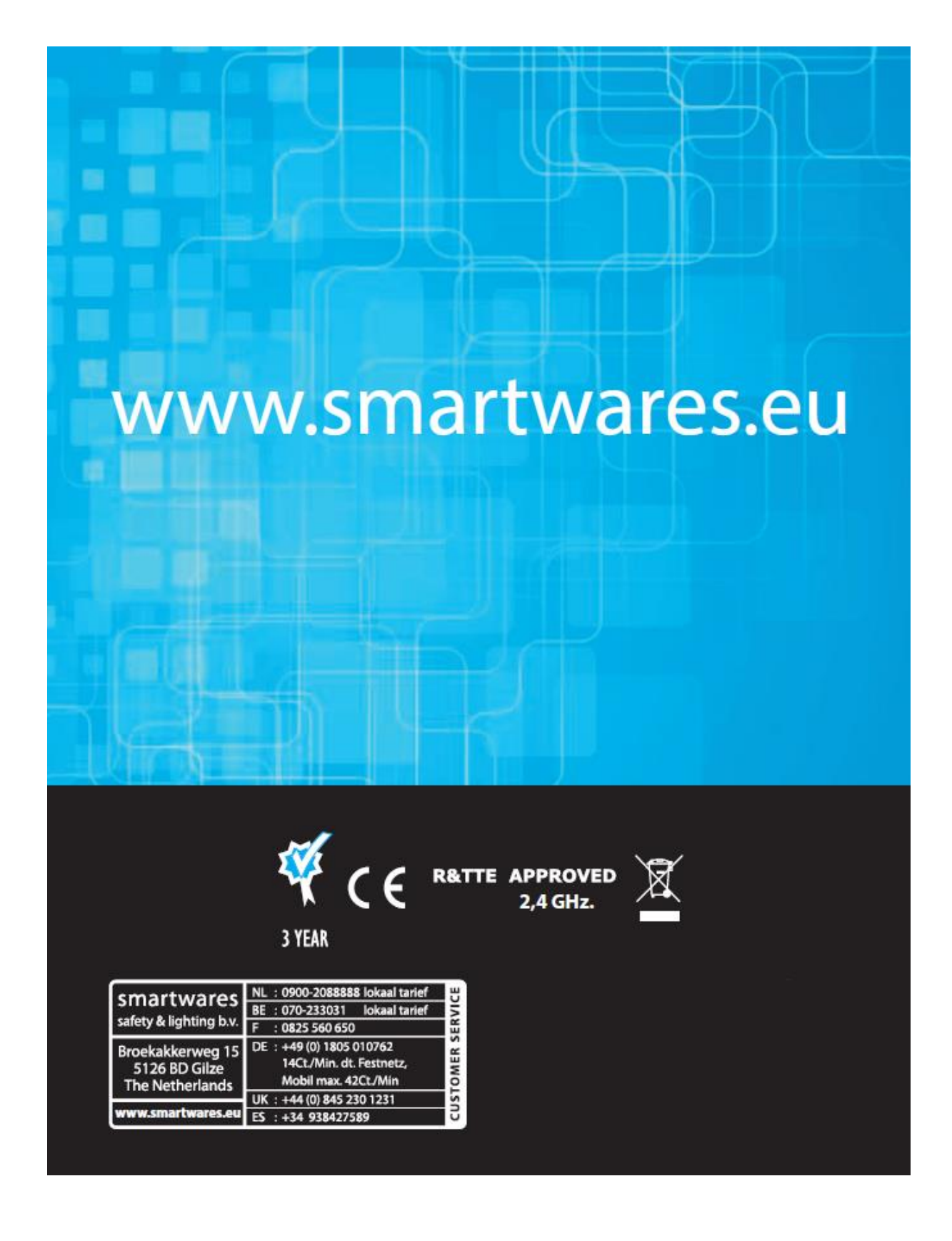